# ener

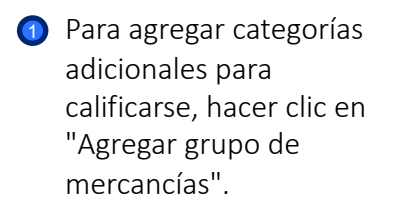

Las categorías seleccionadas aparecen en una lista.

> 2 El proveedor debe completar el Cuestionario Técnico asociado con cada categoría haciendo clic en el nombre de la categoría o en el icono del estado de finalización del formulario.

> > 1

## **Proveedor – Registro**

*Cumplimentación de Cuestionario Técnico asociado al Grupo de Artículos*

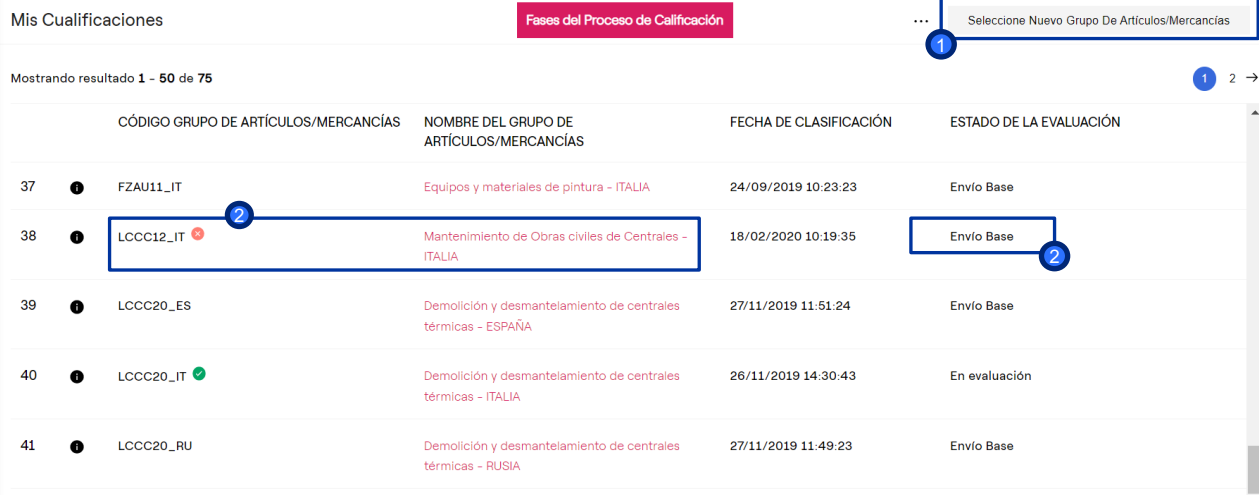

El proceso de cumplimentación técnica mostrado en estas diapositivas **NO ES GENÉRICO**, a la hora de responder cuestionarios técnicos de otros GM la información solicitada es contextual al proceso de calificación.

### **Proveedor – Registro**

### *Cumplimentación de Cuestionario Técnico asociado al Grupo de Artículos*

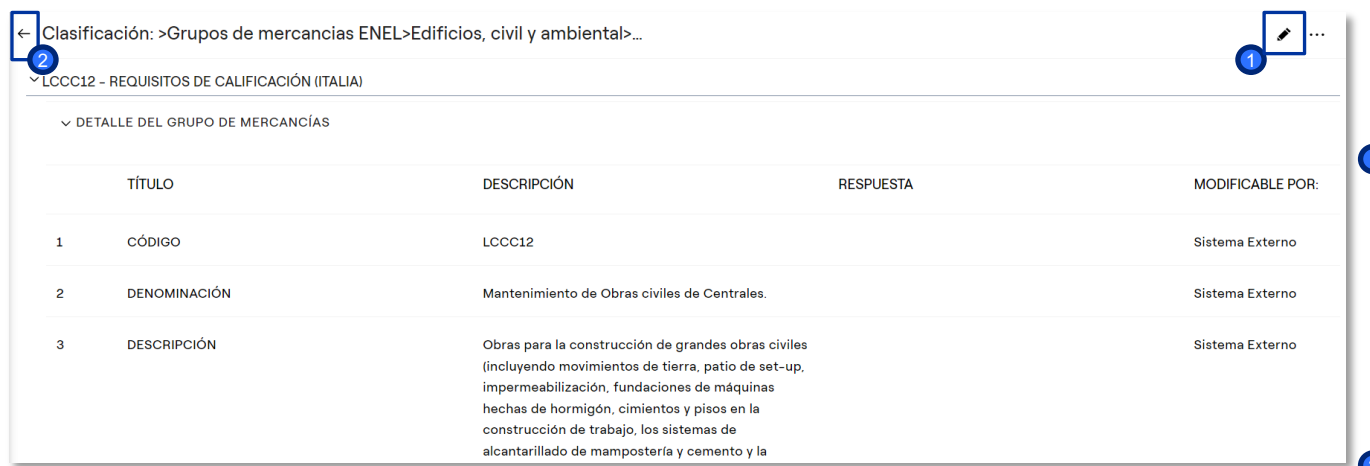

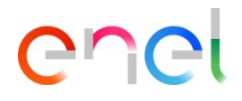

**1** El proveedor puede proceder a la cumplimentación del cuestionario técnico del grupo de productos seleccionado, haciendo clic en "MODIFICAR".

2 De forma alternativa, puede volver a la lista de grupos de artículos seleccionados.

2

**D** Aparecerá la documentación relacionada con los

> requisitos de calificación. Esta documentación debe

proveedor, haciendo clic en el archivo adjunto y marcando posteriormente la casilla de revisión del

ser revisada por el

documento.

#### 3

### **Proveedor – Registro**

*Cumplimentación de Cuestionario Técnico asociado al Grupo de Artículos*

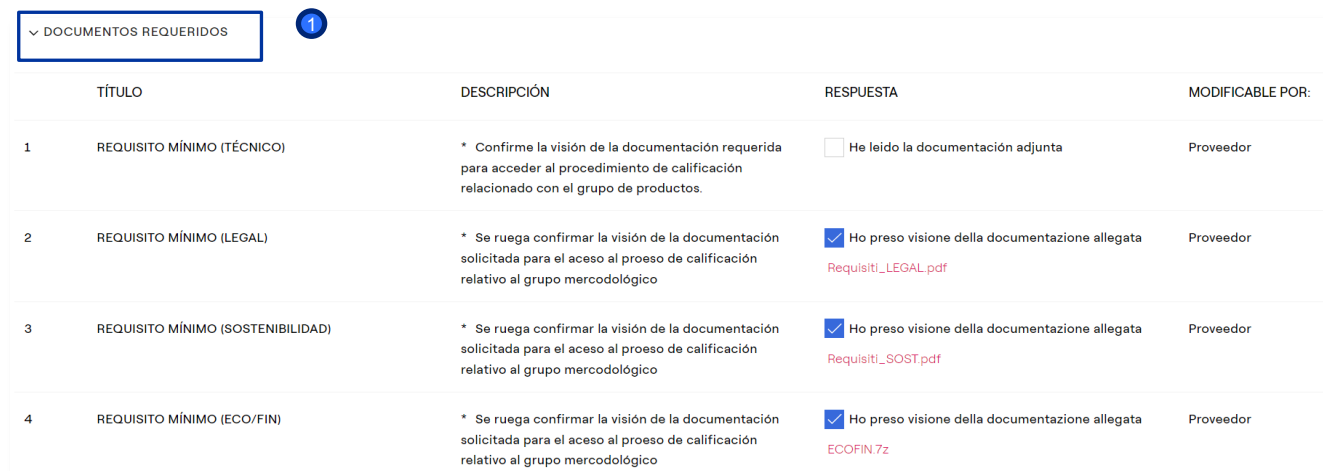

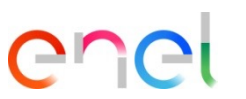

#### 4

### **Proveedor – Registro**

*Cumplimentación de Cuestionario Técnico asociado al Grupo de Artículos*

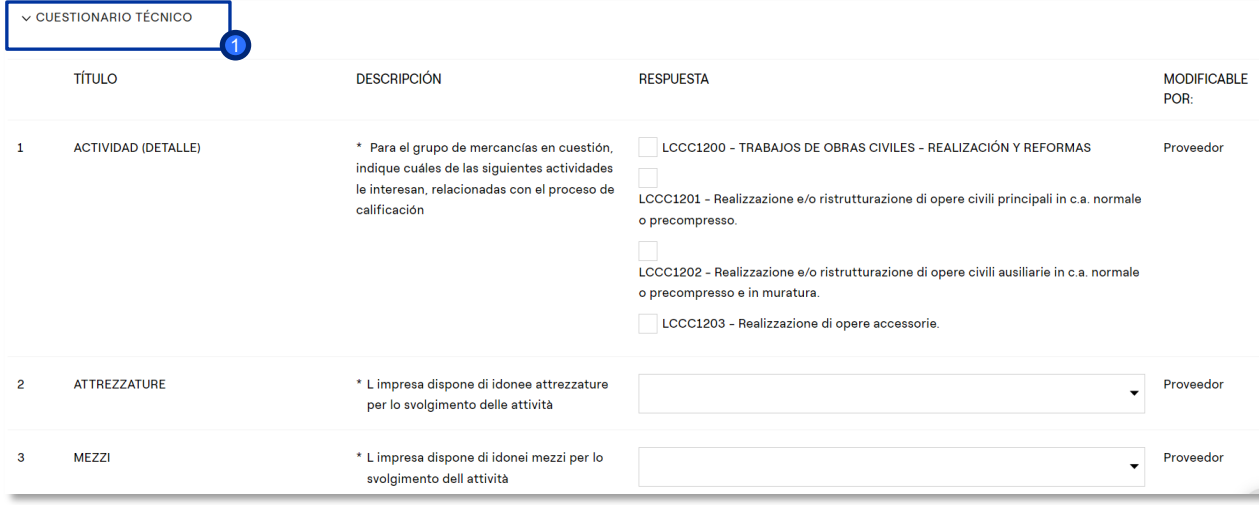

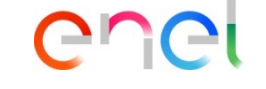

El Cuestionario Técnico continua con:

**D** CUESTIONARIO TÉCNICO preguntas específicas según el grupo de artículos.

2

#### 5

## **Proveedor – Registro**

*Cumplimentación de Cuestionario Técnico asociado al Grupo de Artículos*

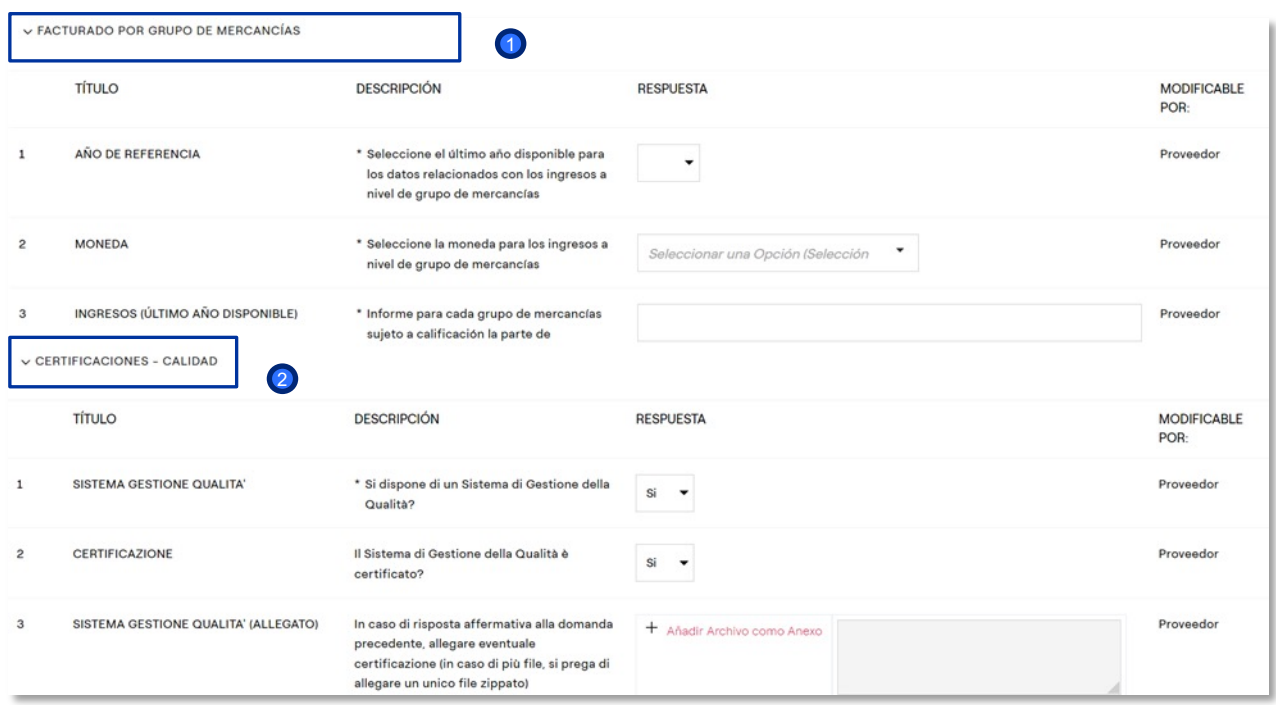

ener

<sup>1</sup> El Cuestionario Técnico continua con:

**D** FACTURADO POR GRUPO DE MERCANCÍAS- preguntas específicas según el grupo de artículos.

> CERTIFICACIONES DE CALIDAD - preguntas específicas sobre el proveedor. Estas preguntas deben ser completadas una única vez. En el caso de que el Proveedor se cualifique en más Grupos de Artículos, esta sección ya estará precargada.

## **Proveedor – Registro**

#### *Cumplimentación de Cuestionario Técnico asociado al Grupo de Artículos*

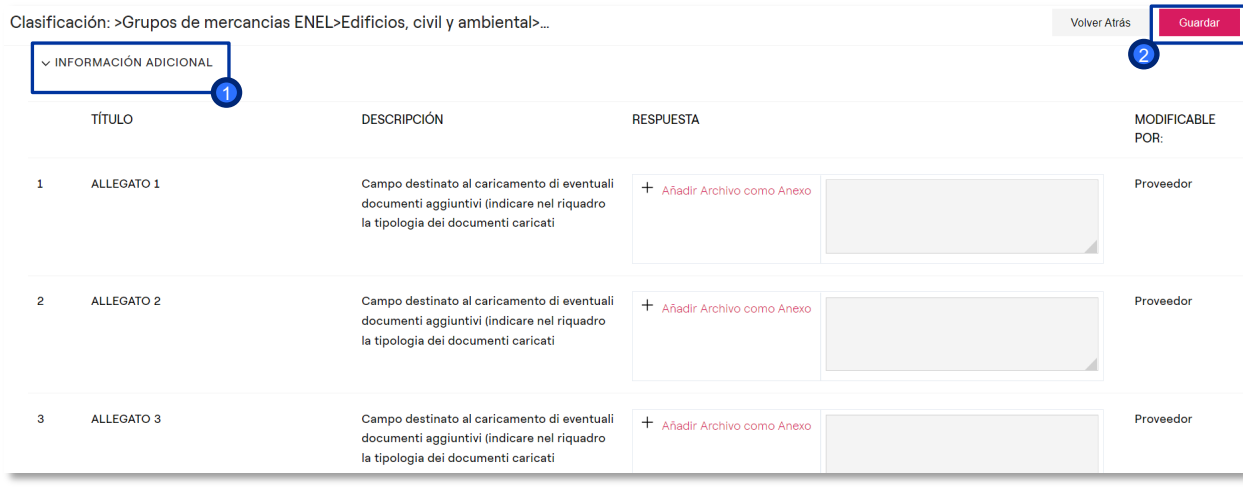

ener

El Cuestionario Técnico continua con:

- **D** INFORMACIÓN ADICIONALcampos de tipo anexos para adjuntar cualquier tipo de información adicional.
- 2 Haga clic en guardar para cagar la información cumplimentada.

usuarios de Enel.

7

# **Proveedor – Registro**

*Cumplimentación de Cuestionario Técnico asociado al Grupo de Artículos*

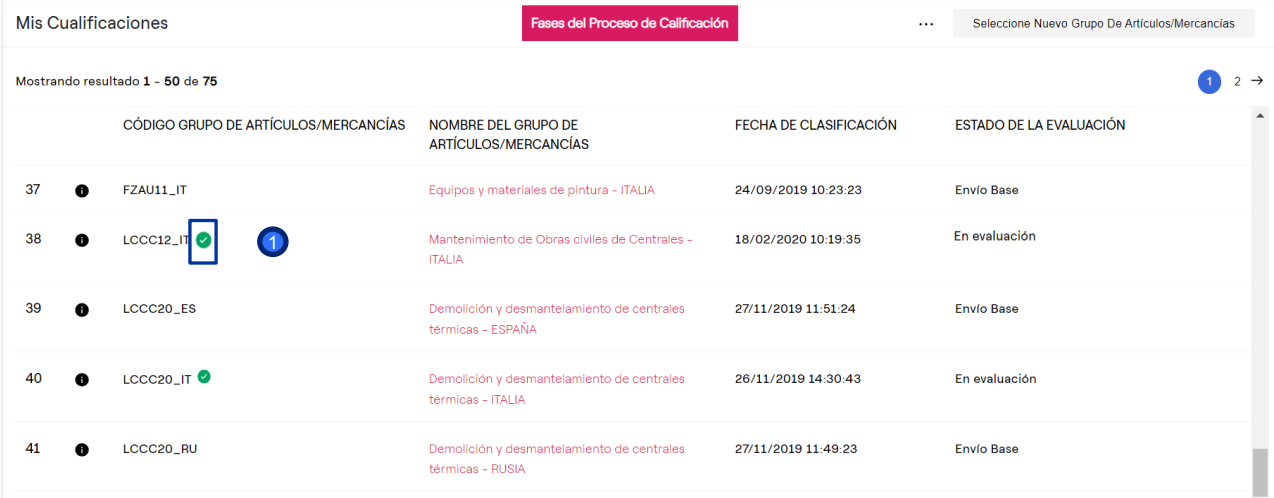

ener

Una vez completado el cuestionario técnico, el icono cambia de color. 1

La respuesta a las preguntas en el cuestionario técnico no será modificable después de haber sido guardada.

El proveedor puede continuar completando los otros cuestionarios técnicos.

Una vez completado, tendrá que

esperar la respuesta de los